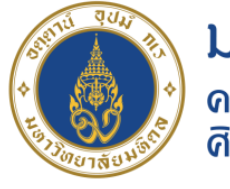

#### มหาวิทยาลัยมหิดล ิดณะแพทยศาสตร์ ดีริราชพยาบาล

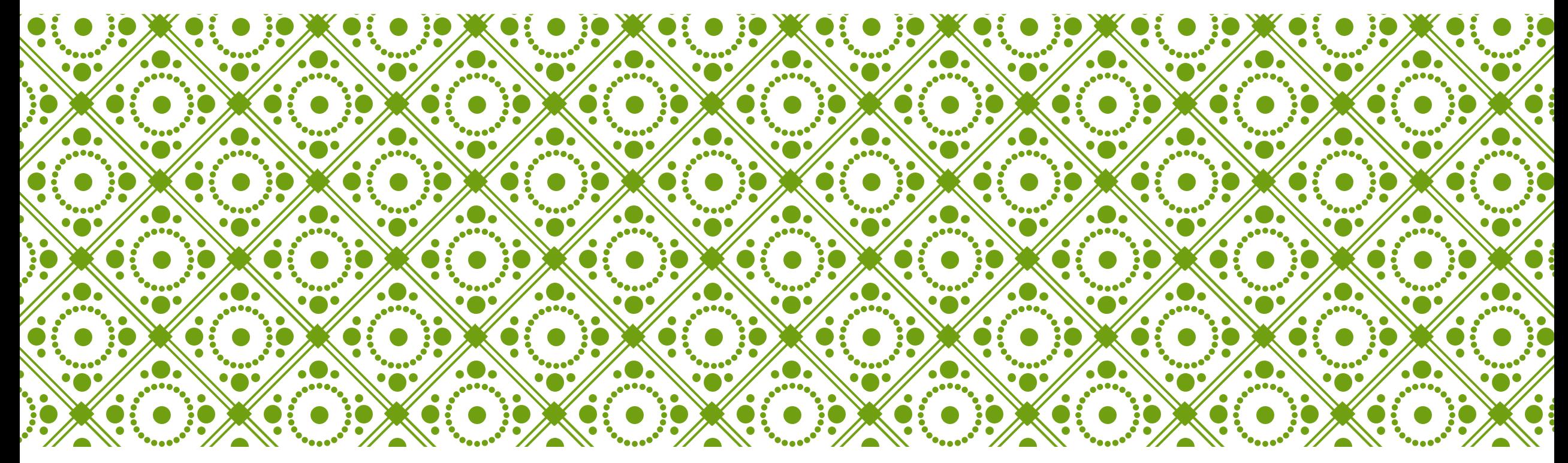

### การเปลี่ยนตัวพิมพ์ข้อความใน EXCEL

วโพธิ์เจริญ ์<br>||<br>|

งานประเมินต้นทุน ฝ่ ายการคลัง คณะแพทยศาสตร์ศิริราชพยาบาล

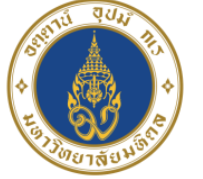

# **ที่มา/ สาเหต**

- $\blacktriangleright$  ในการแลกเปลี่ยนเรียนรู้โดยใช้กลยุทธ์ Link Share Learn ของ CoP ครั้งนี้ เกิดจากประสบการณ์ตรงในการ ปฏิบัติงานค้านการคำนวณต้นทุน ซึ่งในการคำนวณต้นทุนนั้นจะต้องใช้ข้อมูลจากหลากหลายแหล่ง เพื่อนำมา ประกอบการคำนวณ โดยข้อมูลส่วนใหญ่จะอยู่ในรูปแบบ Excel และเนื่องจากมีผู้รับบริการส่งข้อมูลมาคำนวณ ต้นทุนจากหลากหลายหน่วยงาน ทำให้รูปแบบของข้อมูลจึงมีความแตกต่างกัน ตัวพิมพ์ใหญ่/พิมพ์เล็กบ้าง ผสมกัน บ้าง ซึ่งหากผู้ปฏิบัติงานต้องมาคอยจัดรูปแบบข้อมูลทีละรายการให้เหมือนๆ กัน ก็จะทำให้เสียเวลาค่อนข้างมาก และอาจส่งผลกระทบให้งานที่ได้รับมอบหมายเสร็จไม่ทันต่อความต้องการของผู้มารับบริการ จึงทำให้เกิดการคิดหา วิธีแก้ไข และพบว่า Excel ก็สามารถใช้สูตร เพื่อจัดการกับปัญหานี้ได้เช่นกัน
- $\blacktriangleright$ จึงต้องมีการแลกเปลี่ยนเรียนรู้กับทีมทำงาน เพื่อให้พบวิธีที่ง่ายต่อการทำงาน โดยจากการแลกเปลี่ยนเรียนรู้ร่วมกัน พบว่าวิธีการแก้ปัญหาดังกล่าวสามารถใช้ฟังก์ชัน UPPER, LOWER หรือ PROPER ซึ่งเป็นวิธีที่ง่าย และลด ระยะเวลาการทำงานได้

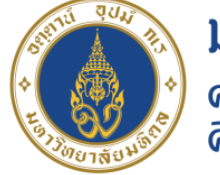

มหาวิทยาลัยมหิดล ิดณะแพทยศาสตร์ ์ศิริราชพยาบาล

## **การเปลี่ยนตัวพิมพ์ข้อความใน EXCEL**

สามารถใช้ฟังก์ชัน <u>[UPPER,LOWER](https://support.microsoft.com/th-th/office/upper-%E0%B8%9F%E0%B8%B1%E0%B8%87%E0%B8%81%E0%B9%8C%E0%B8%8A%E0%B8%B1%E0%B8%99-upper-c11f29b3-d1a3-4537-8df6-04d0049963d6)</u> หรือ <mark>[PROPER](https://support.microsoft.com/th-th/office/%E0%B8%9F%E0%B8%B1%E0%B8%87%E0%B8%81%E0%B9%8C%E0%B8%8A%E0%B8%B1%E0%B8%99-proper-52a5a283-e8b2-49be-8506-b2887b889f94)</mark> เพื่อเปลี่ยนตัวพิมพ์ของข้อความที่มีอยู่ให้เป็น ตัวพิมพ์ใหญ่ ตัวพิมพ์เล็ก หรือตัวพิมพ์ที่เหมาะสมใด้โดยอัตโนมัติ

**ตัวพิมพ์ใหญ่ UPPER**

**ตัวพิมพ์เล็ก LOWER**

**ตัวพิมพ์ที่เหมาะสม PROPER**

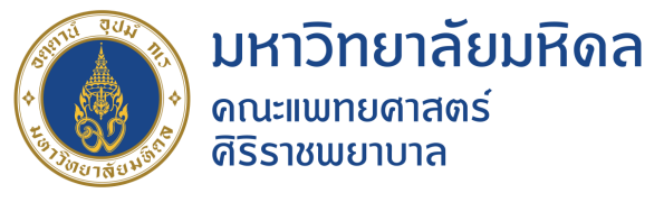

#### **ขั้นตอนที่ 1** ให้แทรกคอลัมน์ชั่วคราวถัดจากคอลัมน์ที่มีข้อความที่คุณต้องการแปลง ในกรณีนี้ เราได้เพิ่มคอลัมน์ใหม่ (B) ทางด้านขวาของ คอลัมน์ ชื่อรายการ

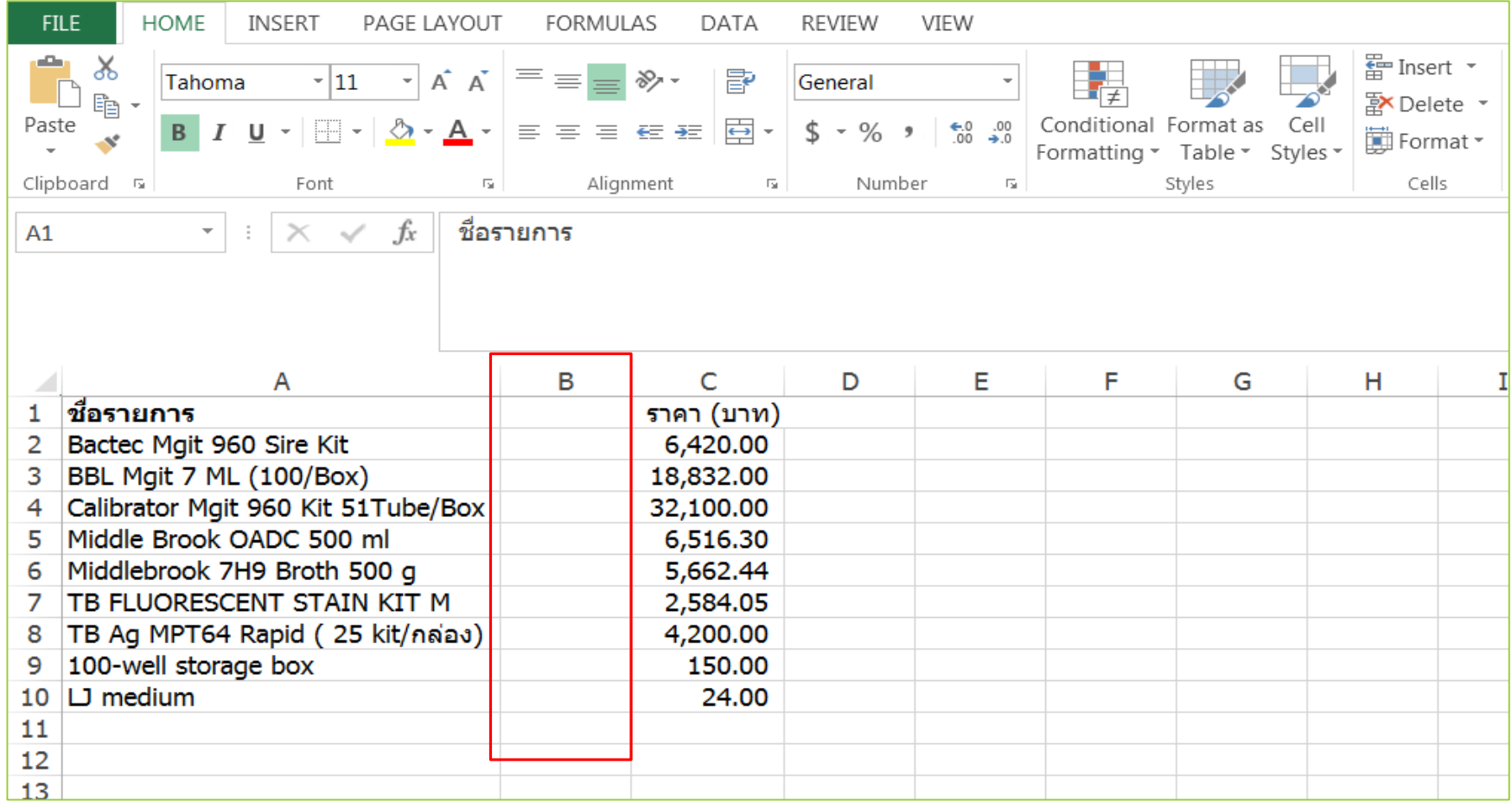

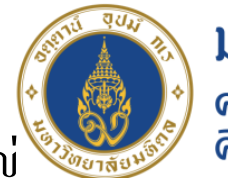

้มหาวิทยาลัยมหิดล ิดณะแพทยศาสตร์ ้ตีริราชพยาบาล

ข**ั้นตอนที่ 2** ในเซลล์ B2 ให้พิมพ์=UPPER(A2), แล้วกด Enter สูตรนี้จะแปลงชื่อในเซลล์ A2 เป็นตัวพิมพ์ใหญ่ เมื่อต้องการแปลงข้อความเป็นตัวพิมพ์เล็ก ให้พิมพ์ =LOWER(A2)

เมื่อต้องการแปลงข้อความเป็ นตัวพิมพ์ที่เหมาะสม ให้พิมพ์ =PROPER(A2)แทนที่ A2 ด้วยการอ้างอิงเซลล์ที่เหมาะสม

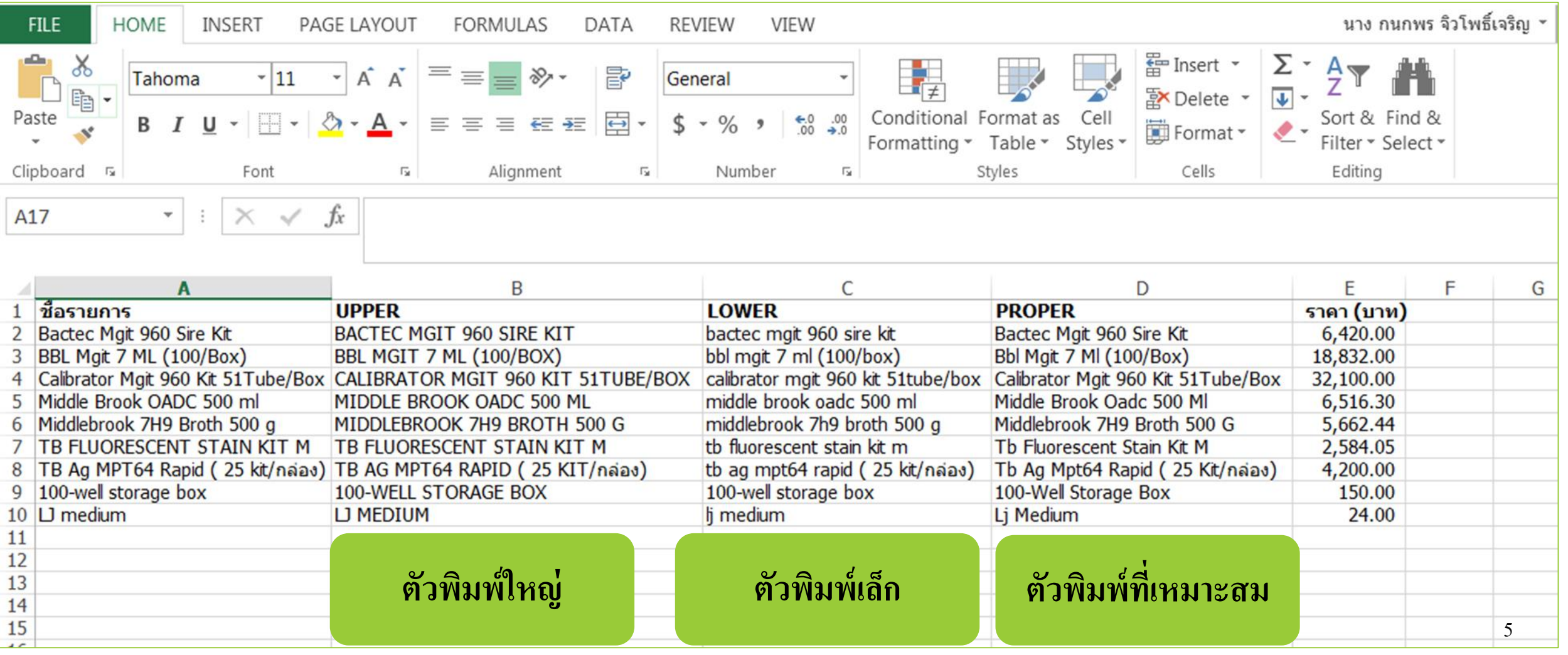

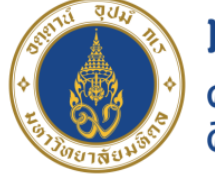

้มหาวิทยาลัยมหิดล ิดณะแพทยศาสตร์ ดิริราชพยาบาล

### **AAR (AFTER ACTION REVIEW)**

 $\blacktriangleright$  หลังจากได้มีการแชร์วิธี "การเปลี่ยนตัวพิมพ์ข้อความใน Excel" และได้ลองใช้งานจริงกันแล้ว สมาชิกในกลุ่ม เห็นว่าวิธีนี้ยังสามารถนำไปประยุกต์ใช้กับการจัดทำข้อมูลอื่นๆ ที่เกี่ยวข้องกับการ ุ **่** ่  $\mathbf{\hat{i}}$  $\overline{\phantom{a}}$ ปฏิบัติงานใด้อีกมาก ซึ่งวิธีที่ได้นำมาแชร์นั้น ใช้งานค่อนข้างง่าย ทำตามได้โดยไม่ซับซ้อน และช่วย  $\overline{\phantom{a}}$ ่ ่  $\overline{1}$ ่ ่ ให้การจัดทำข้อมูลรวดเร็วขึ้นกว่าเดิมจริง  $\overline{1}$ ่

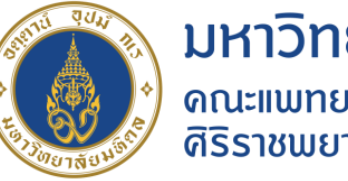

มหาวิทยาลัยมหิดล ิดณะแพทยศาสตร์ 

### อ้างอิงข้อมูลจาก

#### https://support.microsoft.com/th-th/office